## Введение

Модуль IP100 позволяет контролировать охранную систему используя любой веб-браузер (напр.<br>Internet Explorer) или ПО NEwere, а также иметь лоступ к системе и попучать сообщения по Internet Explorer) или ПО NEware, <sup>а</sup> также иметь доступ <sup>к</sup> системе <sup>и</sup> получать сообщения по электронной почте <sup>в</sup> любой точке земного шара.

Настройка маршрутизатора должна проводится перед подключением модуля<br>IP100\_ngg избожания изпишного оброса IP100, для избежания излишнего сброса.

### Картина **1:** Обзор

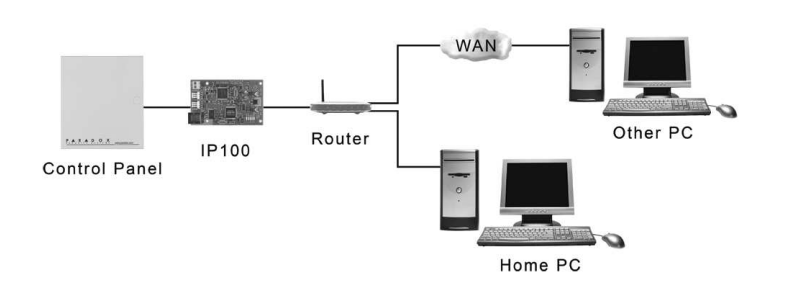

# Действие **1:** Настройка маршрутизатора

Каждый маршрутизатор отличается друг от друга**.** Чтобы убедится**,**  что настройка прошла успешно**,** мы рекомендуем тчательно прочитать иснтрукцию<br>\*\*\*\*\*\*\*\*\*\*\*\*\*\*\*\*\*\*\*\*\*\*\*\*\* прочитать иснтрукцию маршрутизатора. Картинки, помечанные<br>знаком \* показывают различия, в зависимости от используемого<br>маршрутизатора. маршрутизатора**.**

### Картина **3:** Установка **DHCP\***☑ Use Router as DHCP Server

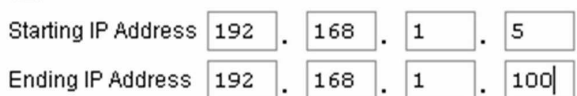

- 1. Убедитесь, что маршрутизатор подключен <sup>к</sup> сети правильно, как это показанно в инструкций прибора.<br>Росйдите в сжив жанфил тоший
- 2. Ввойдите <sup>в</sup> окно конфигураций маршрутизатора (см. инструкциюмаршрутизатора). В большинстве случаев это делаетса вводом статического<br>IP элросэ в воб браузор (см. Картица 2). В этой инструкций как примор м.L IP адреса <sup>в</sup> веб-браузер (см. Картина 2). <sup>В</sup> этой инструкций как пример мы будем использовать адрес 192.168.1.1, поскольку этот адрес используется <sup>в</sup> большинстве случаев. IP адрес вашего маршрутизатора может быть указан <sup>в</sup> инструкций или на самом приборе.

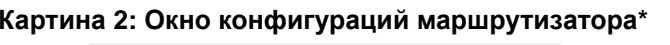

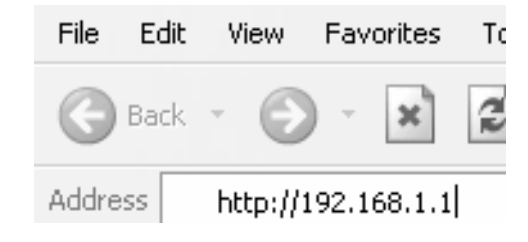

3. Проверьте установки DHCP.

**DHCP** включено**.** Убедитесь, что введенный адрес оставляет хотя бы один свободный IP адрес, не попадающий в приделы введенного. На Картине 3<br>свободные элреса будут с 2 до 4 и с 101 до 254 (ддя IP элреса можно свободные адреса будут <sup>с</sup> 2 по 4 <sup>и</sup> <sup>с</sup> 101 по 254 (для IP адреса можно использовать цифры от 1 до 254). Для модуля IP100 используйте один из<br>свободных элресов, не попадзющий в предел DHCP свободных адресов, не попадающий <sup>в</sup> предел DHCP.

**DHCP** выключено**.** Модуль IP100 по умолчанию будет использовать адрес 192.168.1.250, который можно заменить <sup>с</sup> помощью ПО от Paradox.

> Использование DNS сервера позволит Вам иметь доступ к системе чере:<br>Использование DNS сервера позволит Вам иметь доступ к системе чере; использование DNS сервера позволит Вам иметь доступ к системе через сеть<br>Интернет даже при динамическом IP адресе. Модуль IP100 в этом случае будет<br>опращивать DNS сорвор для поддоржки обновдения информаций. По опрашывать DNS сервер для поддержки обновления информаций. По умолчанию DNS сервис включен <sup>а</sup> время опроса установлена на 5 минут.

- 
- нужную информацию.<br>Загоузите ПО от Рага 2.
- 3.
- 
- Выберите Register Module.

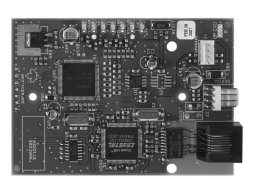

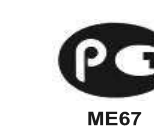

4. В окне конфигураций маршрутизатора выберите секцию Port Range Forwarding (также может быть "port mapping" или "port redirection."). Напишите имя <sup>и</sup> тип услуги, установите номер порта на 80 <sup>и</sup> введите адрес статического IP адреса для IP модуля, выбранный в предведущем действий<br>(он. Кортица 4.) Боли 80 дерт ную зонят Вы можете наподняельно покрой порт (см. Картина 4.) Если 80 порт уже занят, Вы можете использовать другой порт (напр. 81 или 82), но не забудьте изменить установки модуля IP100 (см. Действие 5). Если 80 порт заблокирован поставщиком Интернет-услуг, модуль IP100 будет работать только локально. Повторите это действие<br>-------- --- ------ ---- 40,000 также для порта 10 000

> 4. Введите требуемую информацию и местонахождение модуля IP100, которое<br>——————————————————— должно быть уникальным.

> 1. Введите IP адрес Вашего модуля IP100 <sup>в</sup> веб-браузер. Если Вы использовали не 80 порт, добавьте [: номер порта] на конце. (Напр., если Выиспльзуете 81 порт, IP адрес должен быть таким: http://192.168.1.250:81.)<br>......

### Картина **4:** Окно **Port Forwarding\***

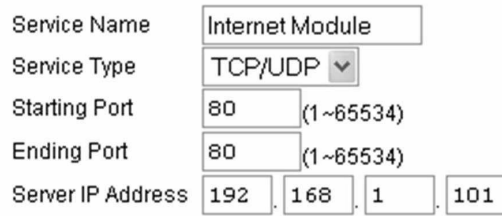

Используйте ПО от Paradox для IP, нажмите *Refresh* и сделайте двойной<br>шелчок на Вашем молуле IP100 в списке щелчок на Вашем модуле IP100 <sup>в</sup> списке.

- Действие **2:** Проводные подключенияПодключите 4-х проводной серийный кабель к контрольной панеле и к<br>- Service ID400 (ness eu E) way are reveasue us l'exrue 40 1.
- модулю IP100 (разъем <sup>Е</sup>), как это показано на Картине 10. 2.Подключите кабель Ethernet к маршрутизатору и к модулю IP100 (разъем D),<br>подключате почезние из Кортина 40 как это показано на Картине 10.
- 3.Светодиоды на плате включится отображая статус.

# Действие **3:** Настройка модуля **IP100**

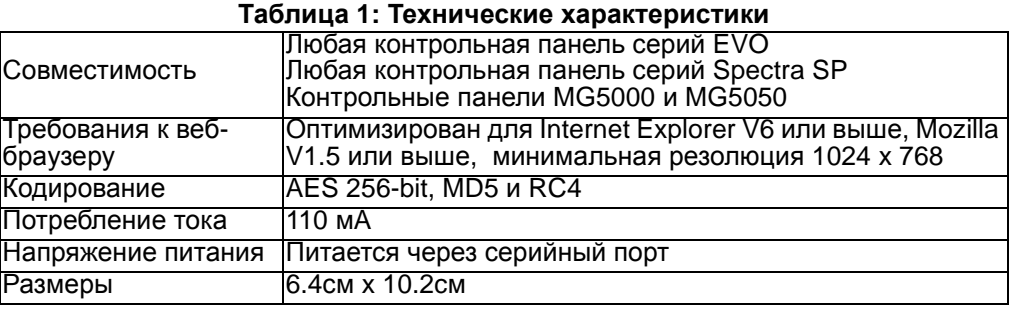

- 1.Загрузите ПО для модуля IP из сайта www.paradox.com.
- 2.Нажмите Find It - Ваш.<br>Fuñonico Baurreario
- . Нажмите *Find It* Ваш модуль IP100 появится в списке.<br>. Выберите Ваш модуль IP100 и определите IP адрес, см. Картина 5. 3.

### Картина **5:** Конфигурация **IP** модуля

at IP Exploring Tools - Version 1.10  $D$   $\Omega$ Exploring Mode | Update Firmware This wizard helps you to: - Retrieve all Paradox IP modules on your network.<br>- View information about each module that will be found. - Change IP configuration of your module. Find it Site Name **IP Address**  $Patbol0$ 92.169.1 Your Paradox Syster Assign IP address Demo Module Validate port fowarding Register to ParadoxMyHome More Detail >>

- 
- 
- 

4. Введите тот самый IP адрес, который ввели <sup>в</sup> действий 1.3, или измените на адрес, соответствующий Вами выбранному для модуля IP100 (см. Картина 6). Введите пароль модуля IP100 (заводская установка: paradox) <sup>и</sup> нажмите OK. Если введеный Вами адрес уже занят: замените его на другой, внесите поправки <sup>в</sup> Port Forwarding (действие 1.4) <sup>и</sup> вернитесь <sup>к</sup> действию 3.2.

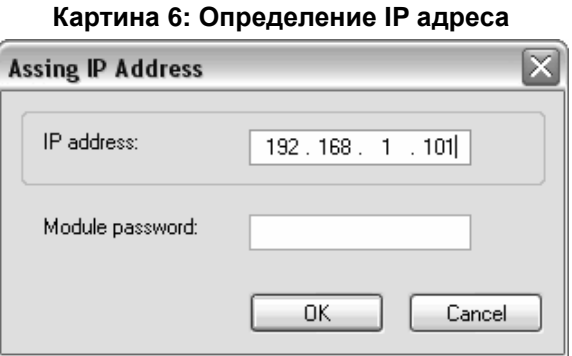

5. Вы также можете ввести дополнительную информацию (напр. динамический<br>Здвес, порт и т л.) выберзя *More Details, IP100 и Module Setup* вы также можете ввести дополнительную информацию (напр. ,<br>адрес, порт и т.д.) выберая *More Details, IP100* и *Module Setup*.

## Действие **4:** Настройка **DNS** сервера **(**необезательно**)**

## Для настройки **DNS** сервера**:**

1. На сайте www.paradoxmyhome.com выберите Request Login <sup>и</sup> введите

Загрузите ПО от Paradox для IP, выберите Ваш модуль IP100.<br>Выберите *Register Module* 

## Картина **7:** Регистрация модуля

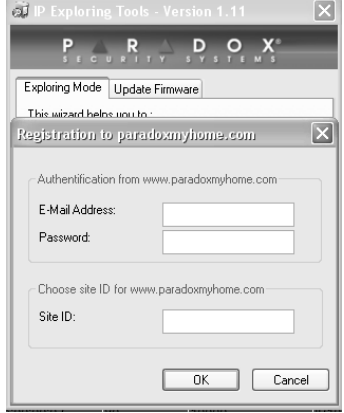

5. После завершения регистраций, Вы можете получить доступ <sup>к</sup> модулю IP100 по сайту: www.paradoxmyhome.com/[SiteID]

Если возникают проблемы <sup>с</sup> доступом <sup>к</sup> модулю IP100, попробуйте уменьшить время опроса, но помните, что сокращенное время опроса увеличивает поток <sup>в</sup>

сети LAN.

## Если Вы имеете статический **IP** адрес**,** это действие не используется**.**

# Действие **5:** Доступ <sup>к</sup> модулю **IP100**

## Доступ <sup>к</sup> модулю на месте инсталляций**:**

или

# Модуль **IP100.** Инструкция по установке

2. Введите код пользователя <sup>и</sup> пароль для модуля IP100 (зав. уст.: paradox.)

## Доступ <sup>к</sup> модулю через Интернет**:**

- 1. На сайте www.paradoxmyhome.com/username (замените username местомнахождения модуля, который Вы использовали для регистраций в DNS<br>сервере компании Paradox) сервере компании Paradox).
- 2. Введите код пользователя <sup>и</sup> пароль для модуля IP100 (зав. уст.: paradox.)

- 2. Выберите модуль IP100, ПО которого хотите обновить. Введите пароль<br>— молуля и нажмите *Undate Firmware* модуля <sup>и</sup> нажмите Update Firmware.
- 3. Появится окно обновления ПО (см. Картина 9).

# Картина **9:** Окно обновления ПОP R D O X Exploring Mode Update Firmware Web update progress  $\boxtimes$  Connection to IP Module  $\Box$  Check for new version available Download new file from Paradox Update firmware to version Cancel Update Firmware

# Обновление ПО **"**прошивка**"**

Для обновления ПО:

1. Нажмите *Update Firmware* (см. Картина 8)

## Картина **8:** Обновление ПО

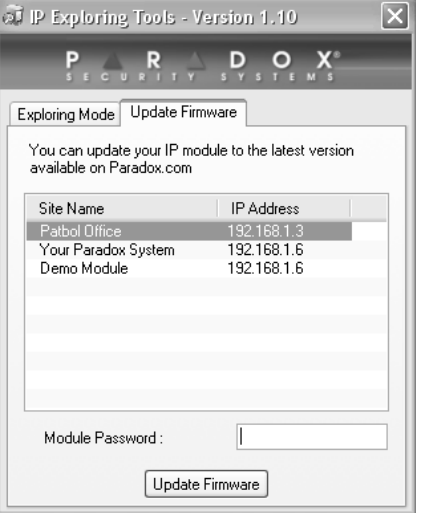

устанавливаются администратором сети, а динамические адреса описываются<br>DHCP протоколом и изменяются во времени DHCP протоколом <sup>и</sup> изменяются во времени.

- 4.. После обнаружения нового ПО на окне обновления появится номер старого<br>ПО, после чего Вас попросит полтверлить инсталляцию новой версий ПО. ПО, после чего Вас попросит подтвердить инсталляцию новой версий ПО.<br>Процесс обновления ПО начался, Молуль IP100 не будет работать исправ
- 5. Процесс обновления ПО начался. Модуль IP100 не будет работать исправно до тех пор, пока не закончится обновление, если процесс обновления былпрекращен.

# Словарь терминов

### **IP** адрес **(**Статический**/**фиксированный или динамический**)**

Пересылка порта дает возможность маршрутизатору частной сети подключить<br>— чибелие начной сети. После установки подоснящи подто, согда под совреме прибор из другой сети. После установки пересылки порта, запрос пользователей с других сетей будет передан правильному прибору. Если Выс других сетеи будет передан правильному прибору. Если Вы установили<br>персылку порта 80 на IP адрес 192.168.1.2, то все HTTP запросы этому порту<br>будут переспаны к прибору с этим элресом. будут пересланы <sup>к</sup> прибору <sup>с</sup> этим адресом.

> ПО для модуля IP100 разработано компанией Viola Systems<br>(http://www.violasystems.com/) Copyright © 2002-2002 Viola Sy (http://www.violasystems.com/) Copyright © 2002-2002 Viola Systems Ltd. All rights

(Адрес Интернет Протокола) Адрес прибора, подключенного <sup>к</sup> сети IP, которыйэквивалентный телефонному номеру в том смысле, что оба являются<br>ущисля не ми и исполе эжется вля установки связи в соти. В соти IB эл уникальными <sup>и</sup> используются для установки связи <sup>в</sup> сети. <sup>В</sup> сети IP адреса могут быть фиксированными или динамическими. Фиксированые адреса

DR: : Порит после включения питания, если контрольная панель не обнаружена Мигает при обновлений ПОГорит во время сброса : Мигает при приеме данных с контрольной панели<br>Мителя при предлаги отноши и не нештволи школе Мигает при передаче данных на контрольную панель ING: Горит при подключений <sup>к</sup> paradoxmyhome.comUS: : Порит при подключенном пользователе<br>Порит при полключений к сети Горит при подключений <sup>к</sup> сети Мигает при передаче данных по сети LAN

### **DHCP**

я сброса модуля к исходному состоянию нажмите RESET и<br>эржите в течений 5 секунд, отпустите, и снова нажмите пок удержите <sup>в</sup> течений 5 секунд, отпустите, <sup>и</sup> снова нажмите пока мигает светодиод Error. Светодиод Error будет продолжатьсветится до окончания сброса.

остие для крепления модуля IP100.

ем для подключения маршрутизатора (CAT-5 Ethernet кабель). эм для подключения контрольной панели EVO (4-х проводной йный кабель).

ем для подключения модуля 306USB для обновления ПО с<br>щью WinLoad.

 (Dynamic Host Configuration Protocol) Этот протокол автоматически определяет временный IP адрес приборам, подключенным к IP сети. Протокол исключает<br>vetauonuv etatiuuonuoto IP annosa vavauvy paa nosno nonvenouuus uopero Mon установку статического IP адреса каждый раз после подключения нового модуля<br>... эти... Это подразде одношаниеми в совредом и медицинтировором к сети. Это делается автоматически <sup>в</sup> серверах <sup>и</sup> маршрутизаторах.

### Пересылка порта

## Картина **10:** Печатная плата модуля **IP100**

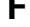

### ОДИОДЫ:

reserved.

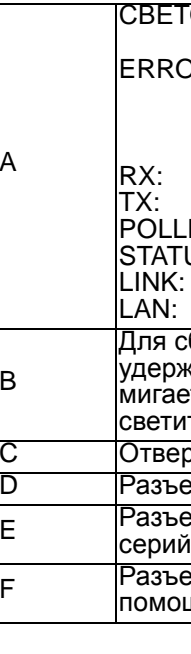

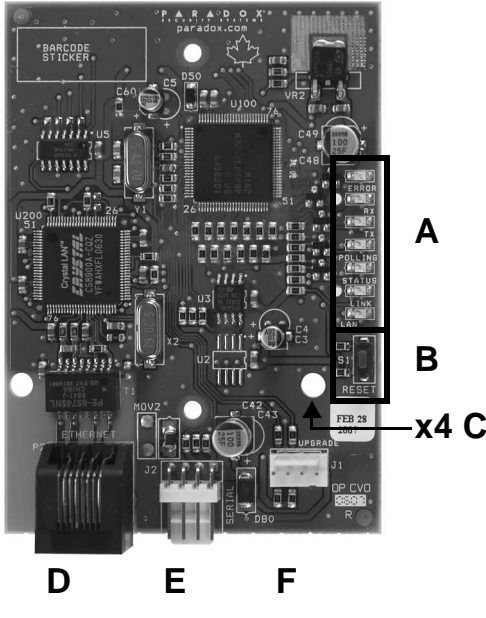

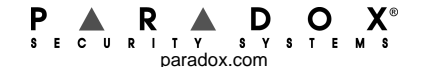